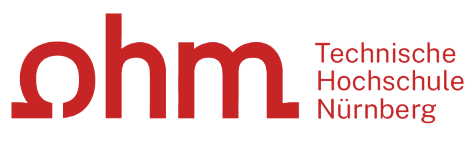

INTERN

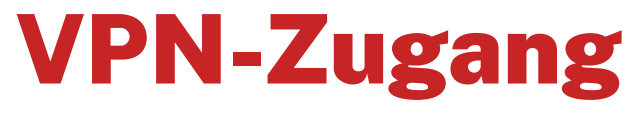

Einrichtung unter iOS mit GlobalProtect

#### **Zentrale IT**

Technische Hochschule Nürnberg Kesslerplatz 12, 90489 Nürnberg

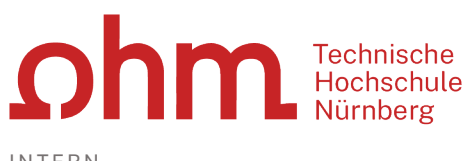

INTERN

# VPN-Zugang

Einrichtung unter iOS mit GlobalProtect

## 1. Schritt: Download

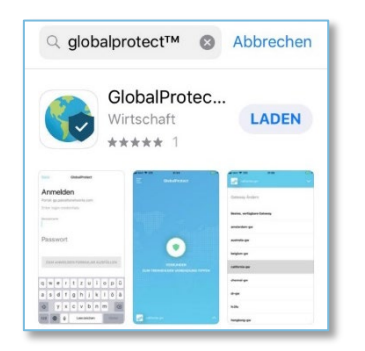

Sie finden im App Store ein Programm:

GlobalProtect

Sie laden und installieren dieses Programm.

- > Laden
- Öffnen

## 2. Schritt: Installation

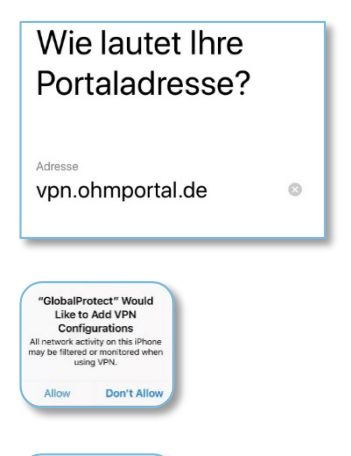

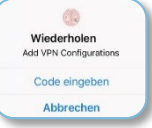

**Portaladresse**

Sie geben als Portal Adresse ein:

vpn.ohmportal.de

 $\triangleright$  Allow

Sie bestätigen die VPN-Konfiguration.

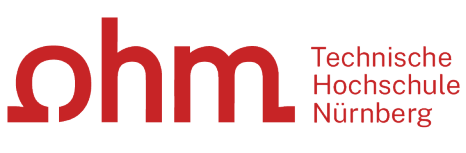

INTERN

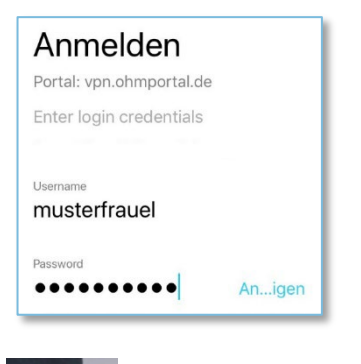

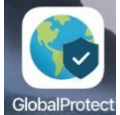

#### **Anmeldung**

Sie setzen für den Login Ihre my.ohm-Zugangskennung ein, die Sie z.B. auch für VirtuOhm verwenden.

- my.ohm-Kennung
- Verbinden

Nach der Installation finden Sie auf Ihrem Bildschirm ein neues Ikon für den VPN-Zugang **GlobalProtect**.

### 3. Schritt: Verbindung aufbauen/trennen

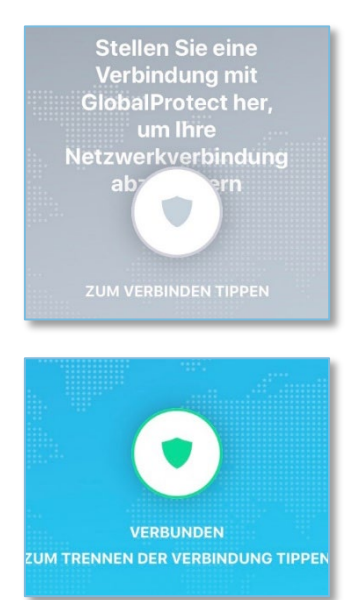

Um eine Verbindung aufzubauen, starten Sie die Global-Protect-App. Hier tippen Sie auf den Schalter zum Verbindungsaufbau.

Um die Verbindung zu trennen, tippen Sie in der Global-Protect-App auf den VPN-Schalter.